# **Participant Portal (URF)**

**- Regisztrációs útmutató -**

# Regisztrációs tudnivalók

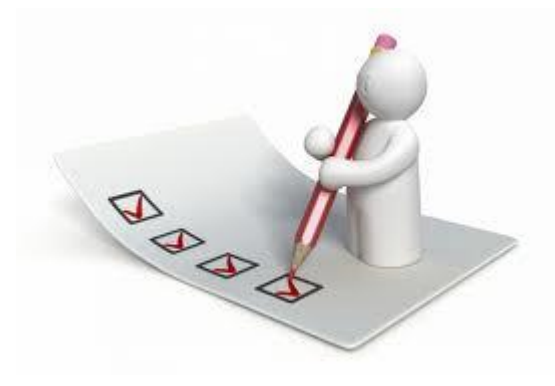

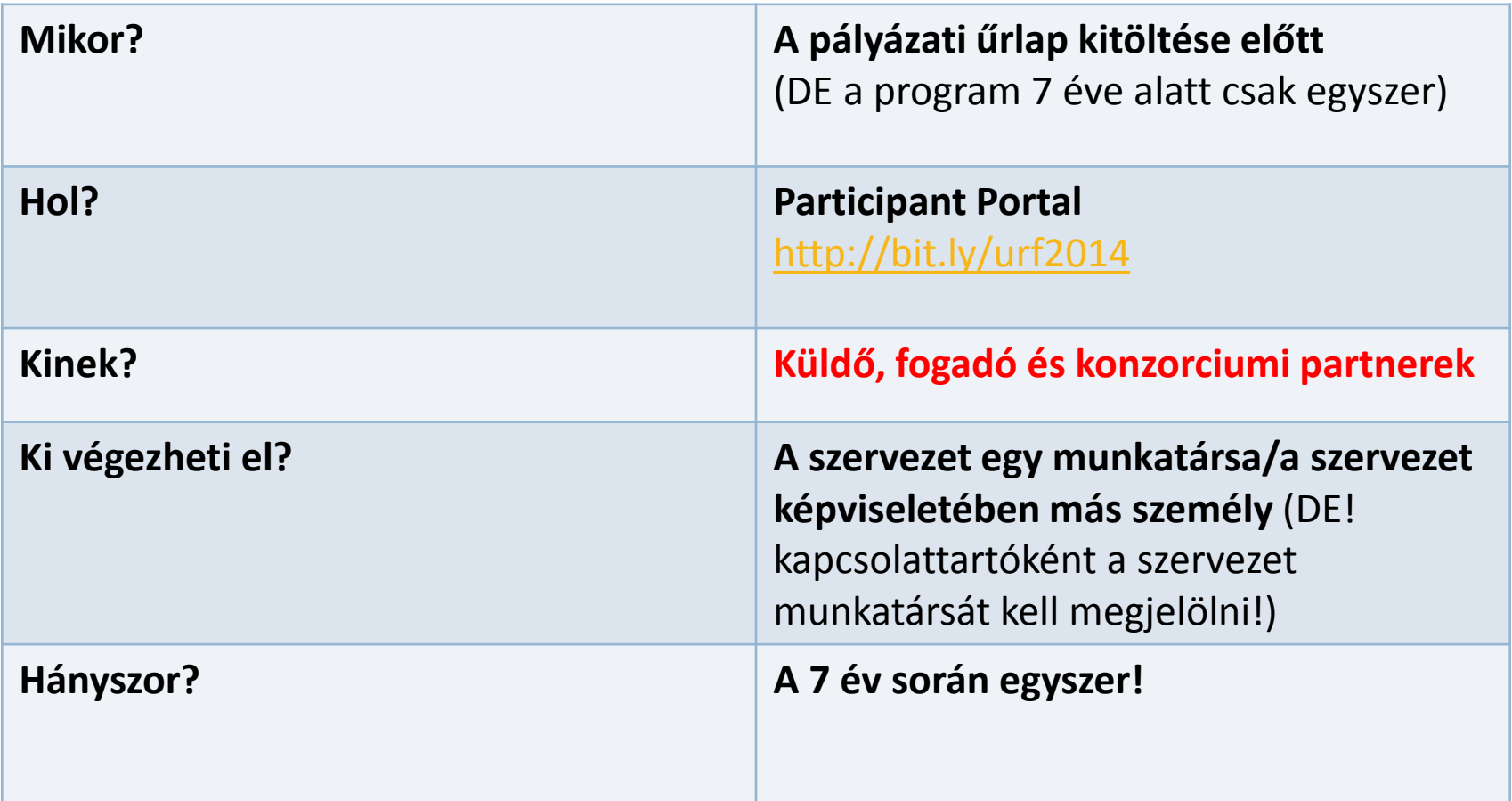

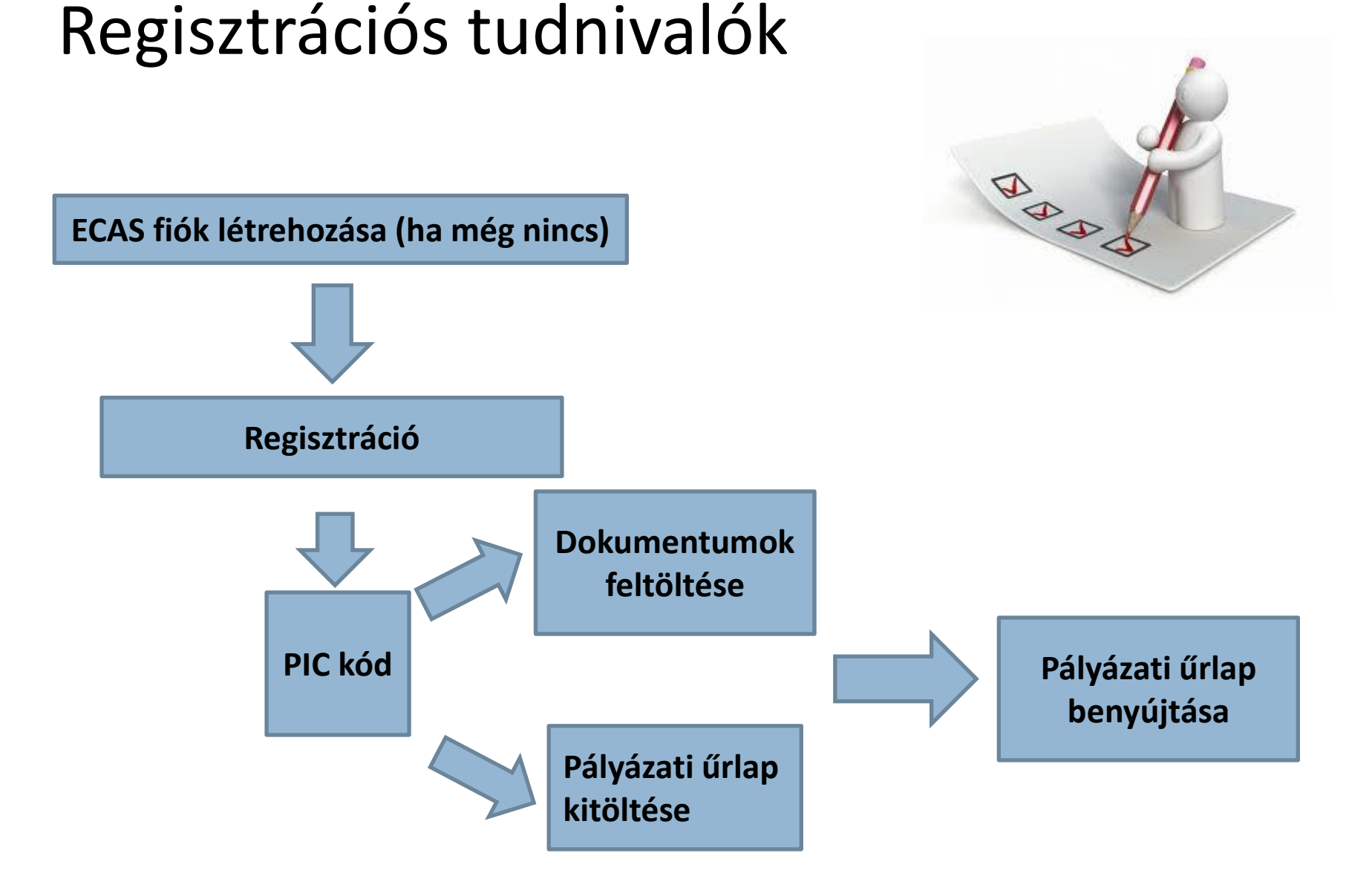

#### Ha már **van** ECAS fiók →**Login** Ha még **nincs** ECAS fiók → **Register** → Login

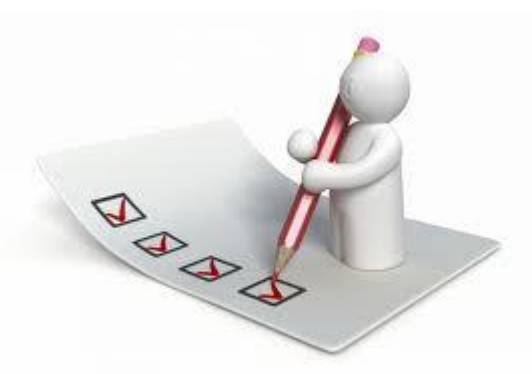

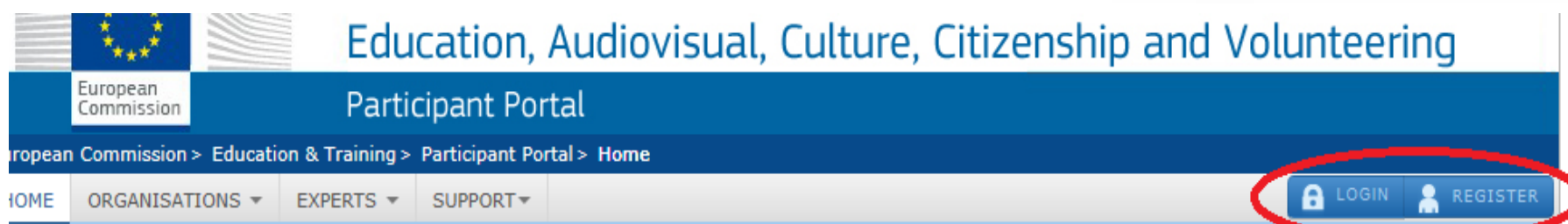

#### Welcome to the Education, Audio-visual, Culture, Citizenship and Volunteering Participant Portal

The Participant Portal is your entry point for the electronic administration of EU-funded projects under the programmes:

- Creative Europe
- Erasmus+
- Europe for Citizens
- EU Aid Volunteers.

If you plan to submit a project proposal under one of these programmes, or wish to participate as an independent expert, you are required to register your organisation or expert details here. For informal groups of young people, one member of the group should register, as a natural person, in the Organisation tab, on behalf of the group. In the Organisation tab you will be able to search for registered organisations.

Are you a new user?

Do you already have an ECAS account?

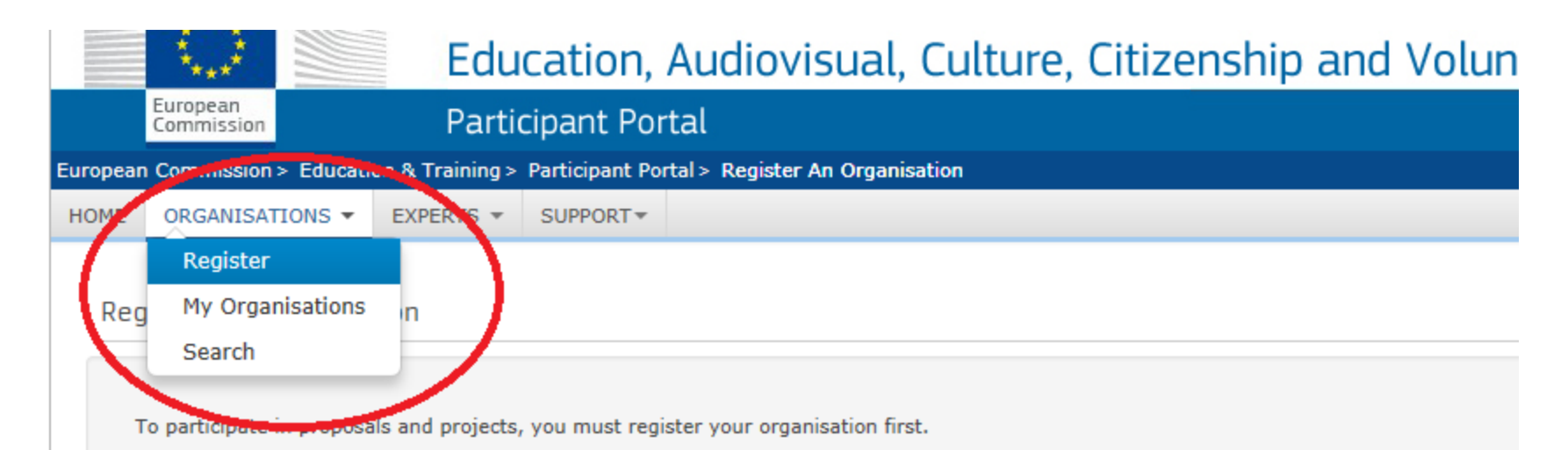

After registration, a unique identifier is assigned to your organisation

This is the 9-digit PIC (Participant Identification Code) number that will be used as a reference by the Commission in any future interaction registration is required for each organisation in the system.

Please keep the legal data of the organisation and programme related information at hand. You can check the information you will n registration in the documentation of the call for proposals. Please note that you have to register your organisation before submitting a project

You can pause the registration process at any time and continue it later. The system automatically saves your draft registration and wi you complete it or for up to one year after its last edit.

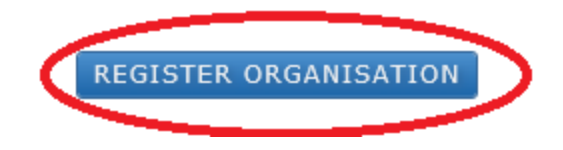

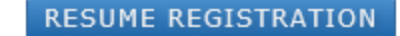

A Welcome, Organisation, Address, Contact és Programme menüpontok alatt a szervezetre vonatkozó releváns mezőket ki kell tölteni, majd a Confirm gombra kattintva lehet a regisztrációt véglegesíteni.

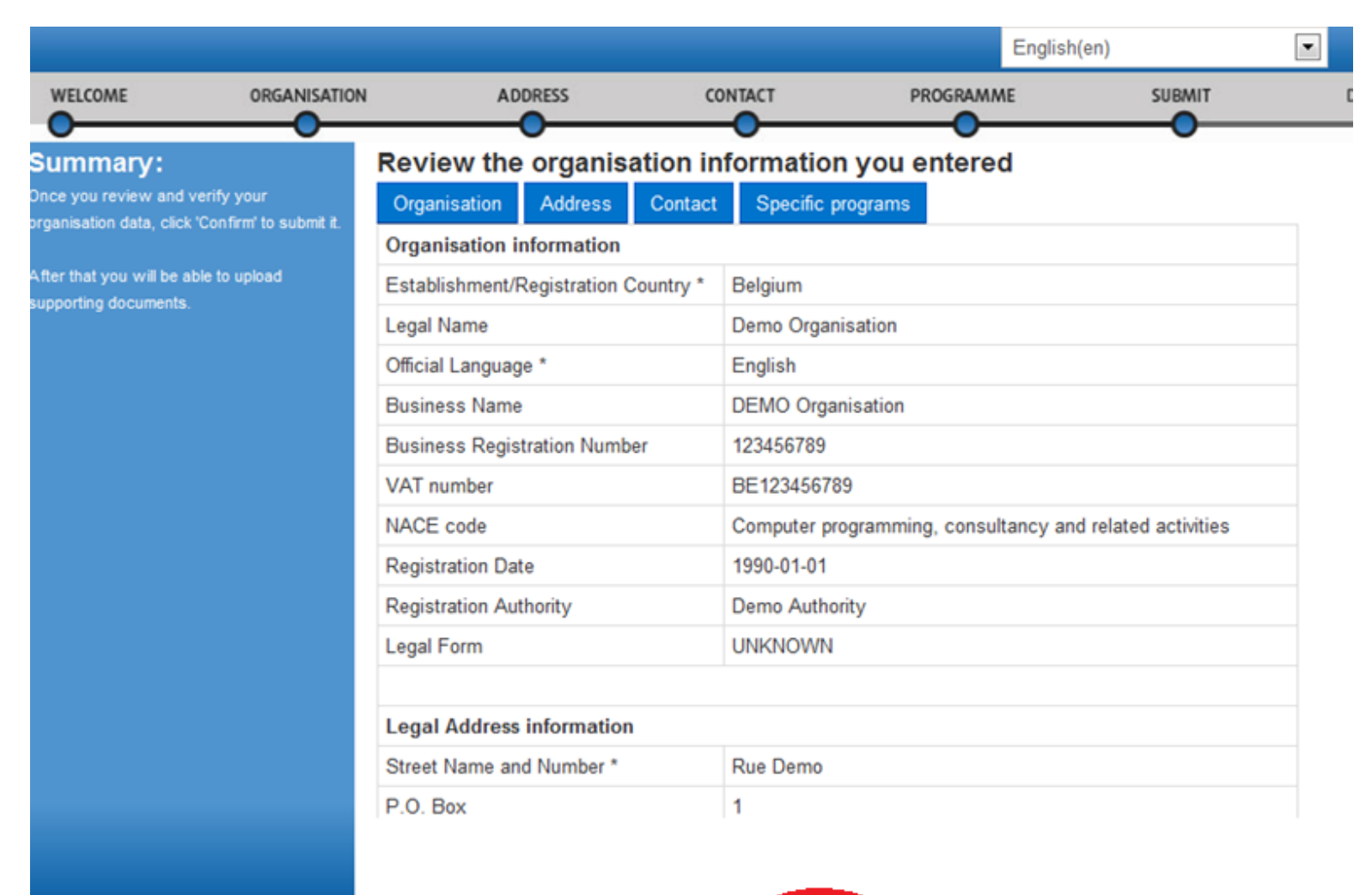

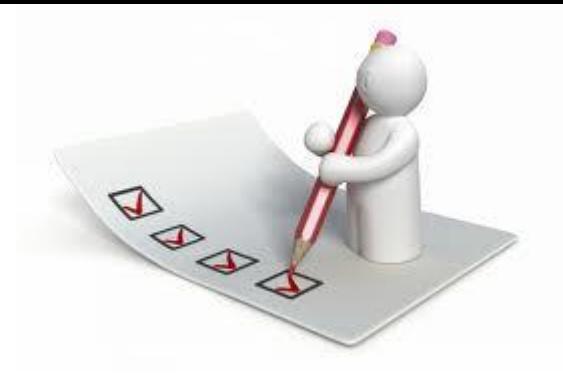

#### A regisztrált szervezet megkapja egyedi PIC kódját. A rendszer automatikus e-mailt küld a regisztrációt végző személynek és a megadott kapcsolattartónak.

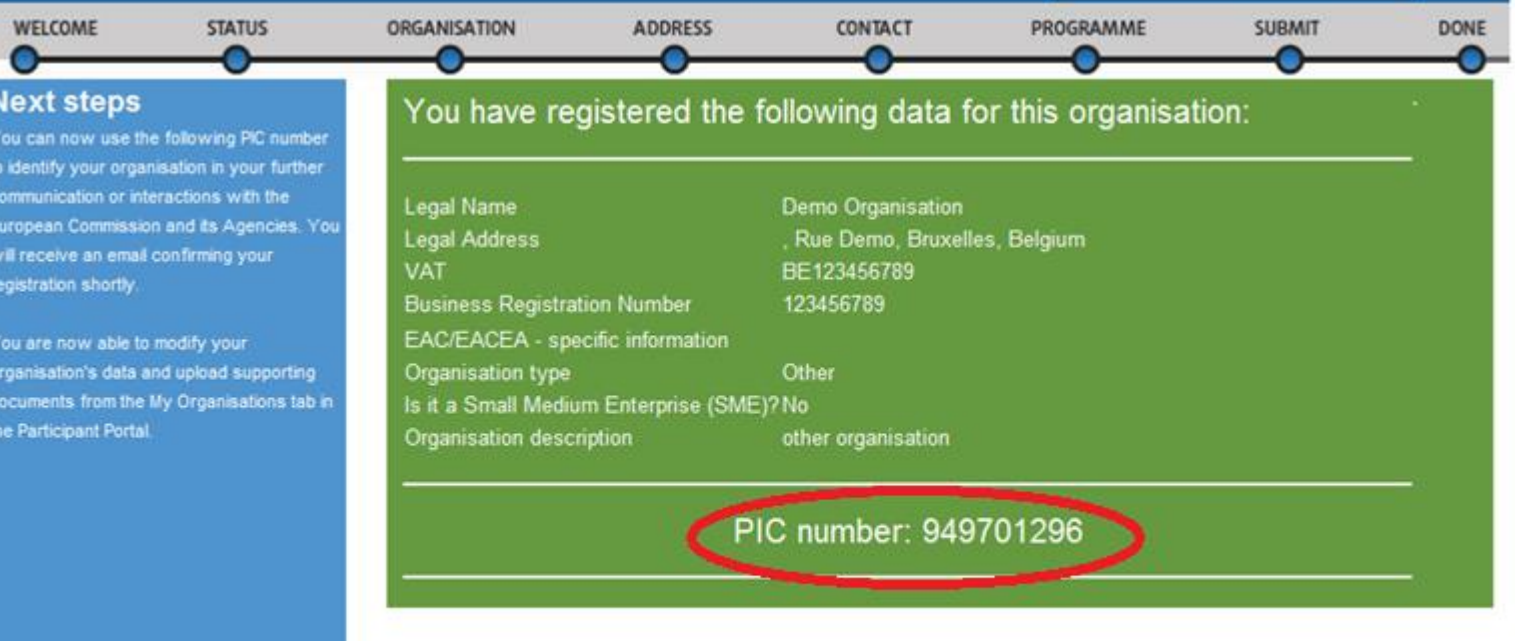

Thank you for using the Participant Portal

# **Feltöltendő dokumentumok**

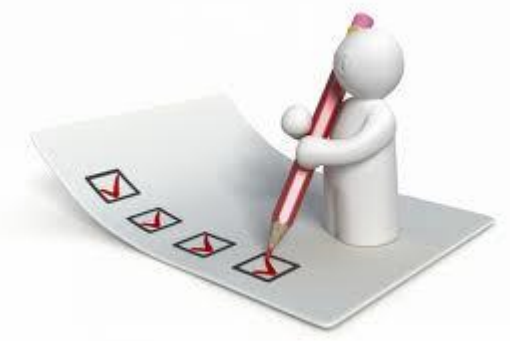

- **1.** A szervezet jogi státuszát/személyiségét igazoló **bentüment** (Legal Entity Form egységes űrlap)
- **2. A szervezet létrehozását igazoló dokumentum hiteles másolata** Köznevelési intézmények esetén ez lehet a [KIR](http://www.oktatas.hu/hivatali_ugyek/kir_intezmenykereso) adatbázisból kinyomtatott, részletes intézményi adatokat tartalmazó dokumentum az intézményvezető hitelesítésével vagy az ugyanitt is elérhető Nyilvántartásbavételi határozat.
- **3. Adószám igazolása** (nem szükséges közösségi adószám!):
	- 30 napnál nem régebbi NAV igazolás az adószámról **vagy**
	- [köztartozás mentes adatbázisb](http://nav.gov.hu/nav/adatbazisok/koztartozasmentes/egyszeru_lekerdezes)ól 30 napnál nem régebben kinyomtatott, **hitelesített (dátum, aláírás pecsét)** lekérdezés.
	- Köznevelési intézmények esetében a KIR-ből nyomtatott dokumentum tartalmazza az adószámot, így külön igazolás esetükben nem szükséges.

# **Feltöltendő dokumentumok**

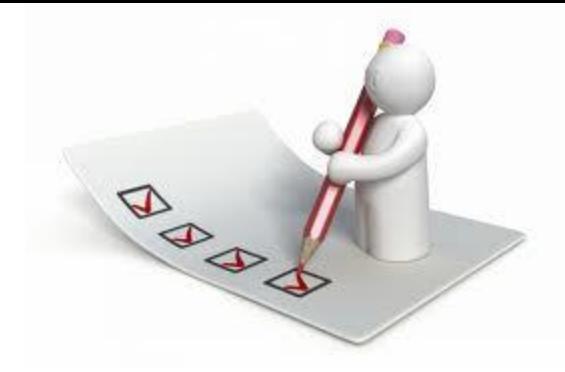

### **4. Pénzügyi azonosító adatlap**

(Financial Identification form)

*(csak a pályázatot benyújtó intézménynek, KLIK ellenjegyzi)*

#### **5. Bankszámlaszám igazolása**

*(csak a pályázatot benyújtó intézménynek kell feltölteni)*:

- folyószámla-kivonat, vagy
- bankszámla-szerződés, vagy
- bankszámla-igazolás.

Mindhárom esetben hitelesített másolat fogadható el, és tartalmazniuk kell az **IBAN** számot.

# **Feltöltendő dokumentumok**

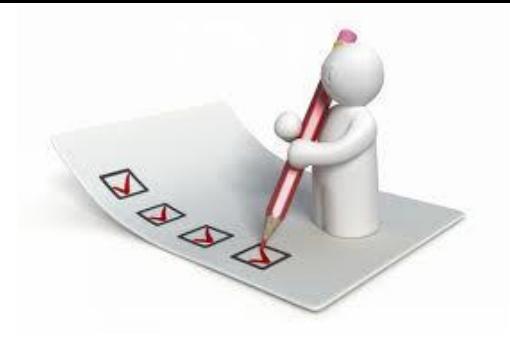

#### **6. Kapacitásvizsgálathoz szükséges dokumentumok**

(pályázatonként 60.000 euró fölötti támogatási igény esetén) *csak az államháztartáson kívül eső, pályázatot benyújtó intézménynek kell feltöltenie*

#### **7. Közpénzes nyilatkozat**

*(Csak a pályázatot benyújtó magyar intézménynek kell feltöltenie)*

Az államháztartáson kívüli intézmények esetében szükség van a közpénzekből nyújtott támogatások átláthatóságára vonatkozó nyilatkozat benyújtására is. Kérjük, ezt a nyilatkozatot is az intézményi regisztrációhoz töltse fel! (A KLIK által fenntartott intézmények esetében ezt nem szükséges kiállítani.)

# A szervezet jogi státuszát igazoló dokumentum

- "Közjogi személyek" nevű űrlap: közintézmények, költségvetési szervek töltik ki
- "Magánvállalkozások" nevű űrlap: alapítványok, cégek, vállalkozások töltik ki
- Nyilvántartási szám: az intézmény/szervezet OM azonosítója, cégjegyzékszáma/társadalmi szervezet bírósági nyilvántartási száma
- A hivatalos képviselő aláírása+intézményi pecsét

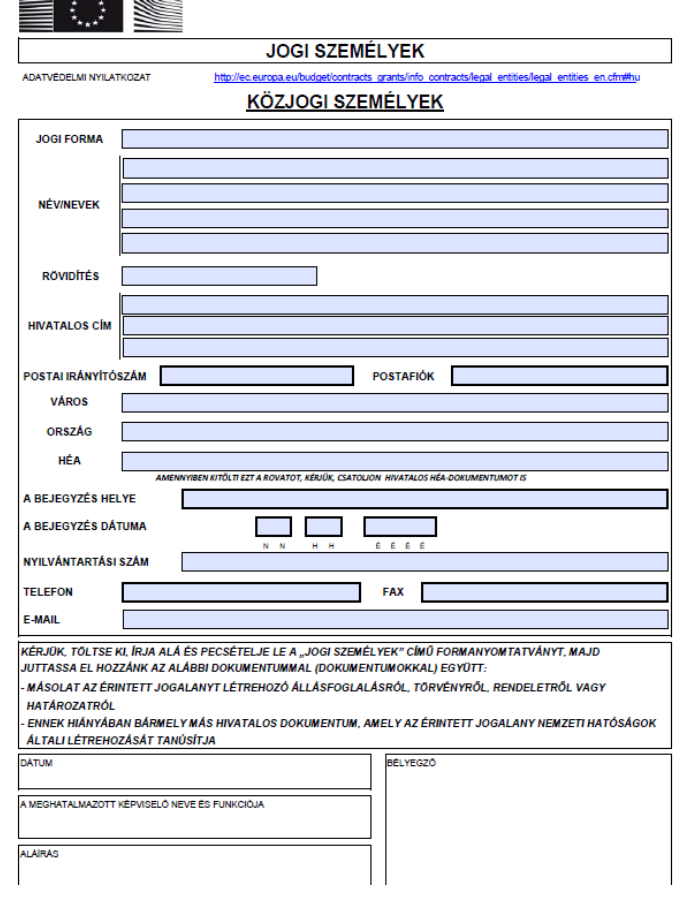

**BAB** 

# Pénzügyi adatlap

- Bankszámla megnevezése, banki adatok és IBAN szám megadása
- Elérhetőség mezőbe KLIK esetén a tankerület címe, e-mail, telefon
- Megjegyzés mezőbe a pályázó intézmény adatai, amennyiben az nem azonos a bankszámlatulajdonossal. (pl: KLIK)
- Banki képviselő és bankszámla-tulajdonos aláírása+intézményi pecsét

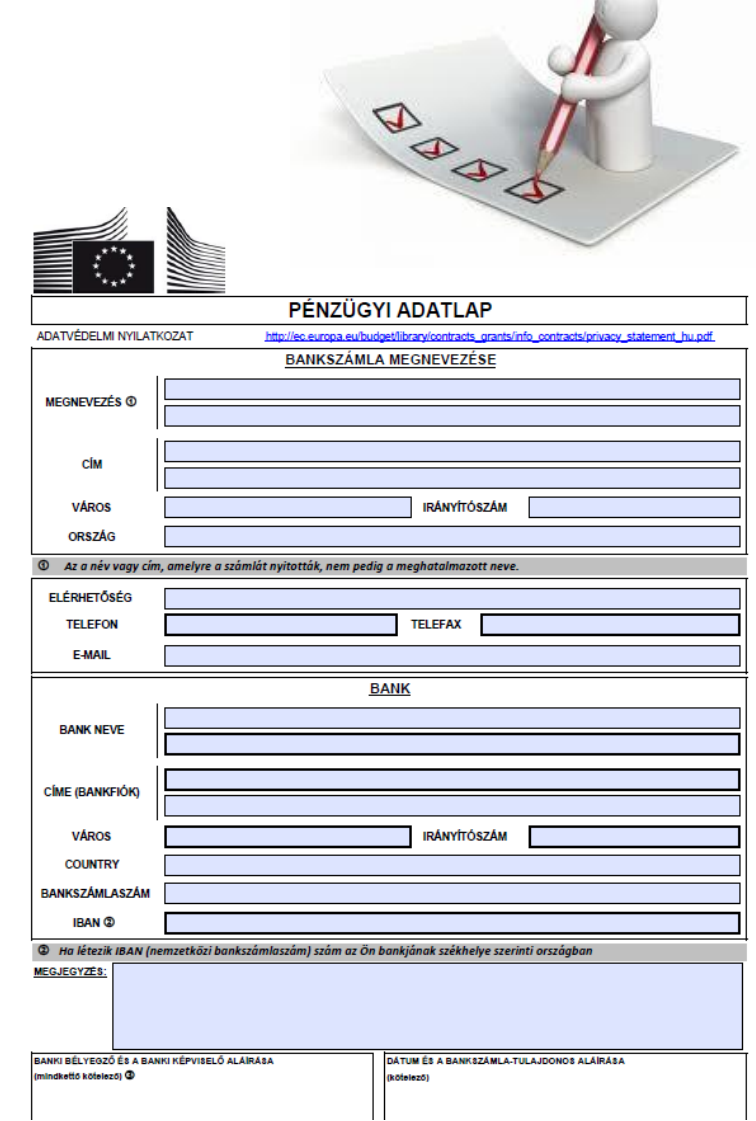

# Feltöltés lépései

11.

 $\mathbb{R}$ 

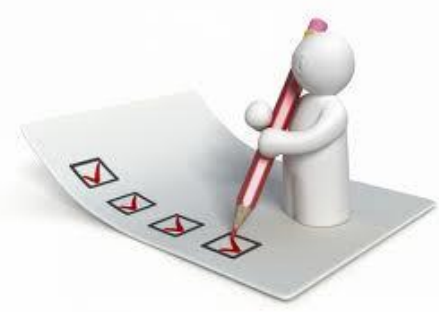

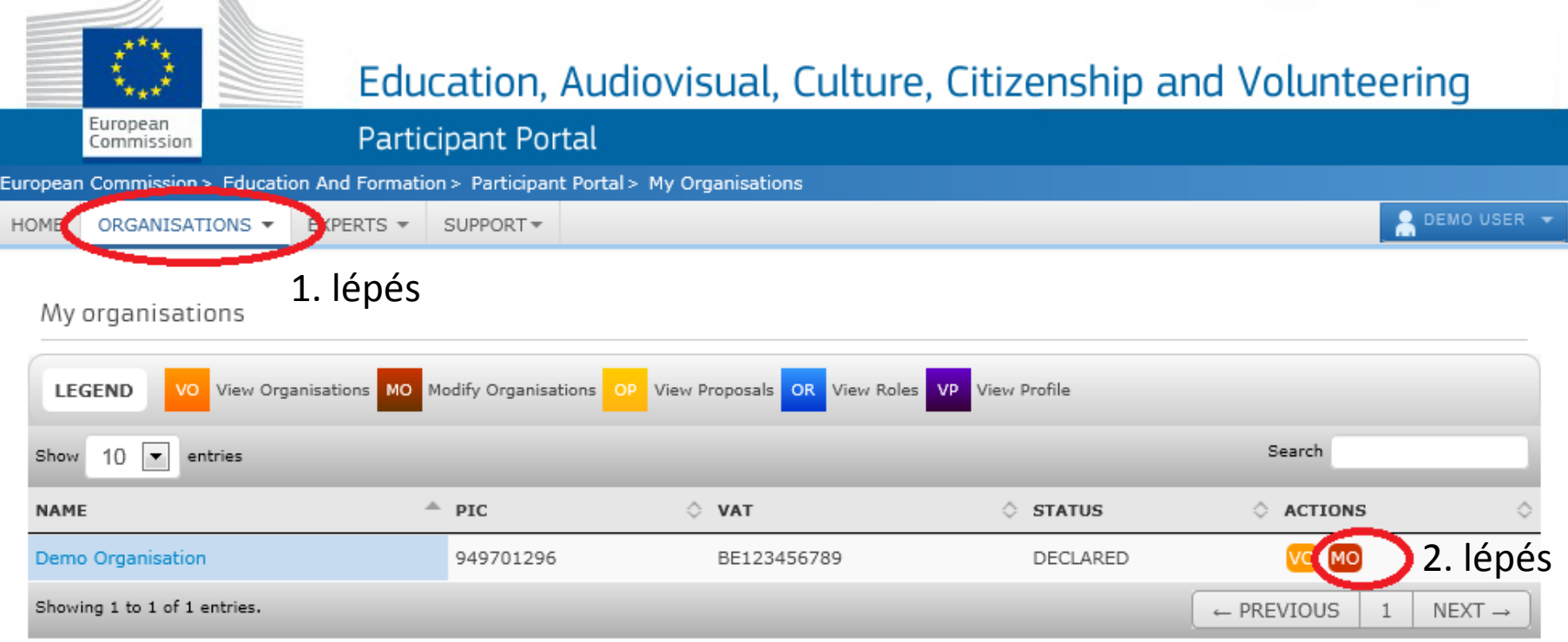

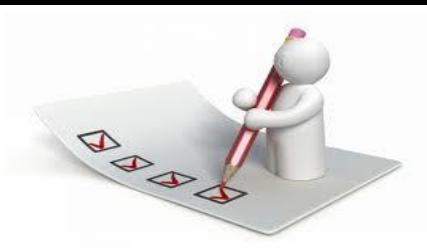

#### . lépés

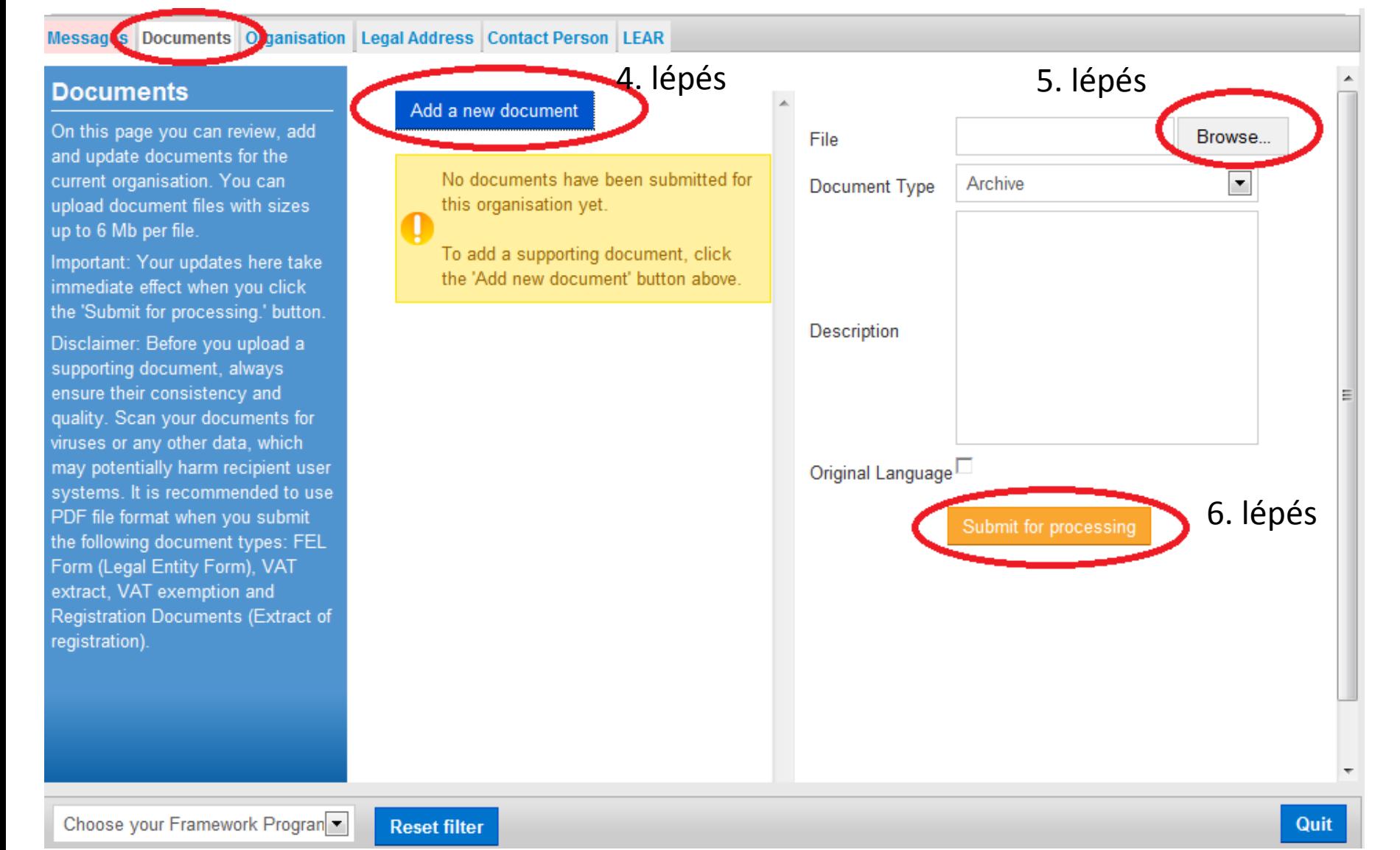

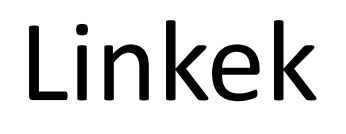

**[FŐOLDAL > PÁLYÁZATOK > ERASMUS+ > KÖZNEVELÉS >](http://tka.hu/palyazatok/535/palyazati-dokumentumok)  [PÁLYÁZATI](http://tka.hu/palyazatok/535/palyazati-dokumentumok) [DOKUMENTUMOK](http://tka.hu/palyazatok/535/palyazati-dokumentumok)**

- [ECAS](http://tka.hu/docs/palyazatok/ecas_regisztracio_hu.pdf) [regisztrációs kézikönyv](http://tka.hu/docs/palyazatok/ecas_regisztracio_hu.pdf)
- [Regisztrációs felület](http://ec.europa.eu/education/participants/portal/desktop/en/home.html)
- [Útmutató a regisztrációhoz](http://ec.europa.eu/programmes/erasmus-plus/documents/manualurf_en.pdf)(teljes angol)
- [Útmutató a regisztrációhoz\(](http://tka.hu/docs/palyazatok/urf_regisztracio_utmutato_v3.4.pdf)rövidített magyar)

# Köszönöm a figyelmet!